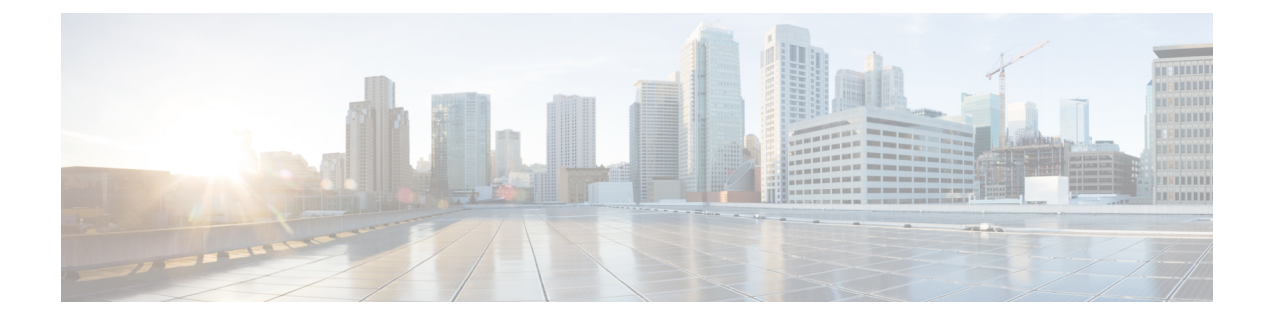

# 管理个人分发名单

- 关于个人分发名单, 第1页
- 创建个人分发名单, 第1页
- 更改个人分发名单的成员, 第2页
- 更改个人分发名单的录音名称, 第3页
- 删除个人分发名单, 第4页

# 关于个人分发名单

您可以使用个人分发名单来创建自己的语音留言收件人组。 将某个语音留言发送给个人分发名单中 的一个成员时, 此名单上的所有收件人都会收到这条留言。 在 Cisco Unity Connection 中, 您可以对 多种个人分发名单进行个性化设置。

只有您才能向您的个人分发名单发送语音留言。 您可以使用电话键盘或语音指令向个人分发名单发 送语音留言。 但不能从您的电子邮件应用程序发送。

# 创建个人分发名单

您的 Cisco Unity Connection 管理员会指定您可以管理的名单数目上限。 名单已被预先编号。 您向名 单中添加了姓名之后,当您管理您的名单时,Connection 会将名单编号作为名单的标识播放。

O

虽然您可以通过电话来创建个人分发名单,但在 Messaging Assistant Web 工具中执行此操作会更方 便。 提示

### 使用电话键盘创建个人分发名单

步骤 **1** 呼叫并登录到 Connection。

步骤 **2** 在主菜单中,选择设置选项,然后依次选择留言设置、个人分发名单和更改个人分发名单中的名称。

步骤 **3** 输入未使用的名单的编号。

如果不清楚未使用的名单的编号,请在主菜单中选择设置选项,然后选择留言设置、个人分发名单和 收听个人分发名单。 Connection 会播放使用中的所有名单的相关信息(包括名单编号),因此请使用 您收听的名单以外的名单。 提示

步骤 **4** 当 Connection 播报"个人分发名单 <Number>"之后,请按照提示向名单中添加姓名。

步骤5 添加完姓名之后, 选择重新录制名单名称选项并按照提示录制名单名称。

### 使用语音指令创建个人分发名单

步骤 **1** 呼叫并登录到 Connection。

步骤 2 当 Connection 询问"您要做什么"时, 回答:

"设置选项。" (Connection 会临时切换到电话键盘模式。)

- 步骤 **3** 在电话键盘上,选择留言设置选项,然后选择个人分发名单和更改个人分发名单中的名称。
- 步骤 **4** 输入未使用的名单的编号。
	- 如果不清楚未使用的名单的编号,请选择留言设置选项,然后选择个人分发名单和收听个人分发名单。 Connection会播放使用中的所有名单的相关信息(包括名单编号),因此请使用您收听的名单以外的名 单。 提示
- 步骤 **5** 当 Connection 播报"个人分发名单 <Number>"之后,请按照提示向名单中添加姓名。
- 步骤6 添加完姓名之后,选择重新录制名单名称选项并按照提示录制名单名称。
	- 提示 要切换回语音指令模式,请按住 **\*** 键,直到听到"语音指令对话"提示。

# 更改个人分发名单的成员

您的 Cisco Unity Connection 管理员会为您指定可以添加到个人分发名单的成员数目上限。 目录中的 任何用户或系统分发名单都可以成为您的个人分发名单成员。

根据您所在组织中的 Connection 设置方式, 您或许能够与不在目录中的远程语音留言系统上的用户 相互发送和回复留言。 如果确实如此,您还可以将这些称为远程联系人的用户添加到您的个人分发 名单中。

如果尝试添加已经是个人分发名单成员的用户、系统分发名单或远程联系人,Connection 将不会再 向同一个名单添加此成员。

您可以添加、检查和删除个人分发名单的成员。

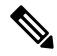

如果管理员更改了个人分发名单成员,则当以后检查您的名单时,名单的显示可能会有所不同。 有 时,管理员做出的更改甚至可能导致没有事先通知就将某些成员从名单中删除。 您的 Connection 管 理员应当能够在更改之前通知您,尽管成员被意外删除时,您仍需要将这些成员重新添加到名单中。 注释

### 使用电话键盘更改个人分发名单的成员

- 步骤 **1** 呼叫并登录到 Connection。
- 步骤2 在主菜单中,选择设置选项,然后依次选择留言设置、个人分发名单和更改名称。
- 步骤3 按照提示选择要更改其成员的名单,然后添加、检查或删除其中的成员。
	- 当检查名单成员时,可以快速浏览这些成员。 按 3 可以从名单中删除收件人;按 7 可以跳到上一个名 称;按 **9** 可以跳到下一个名称;按 **77** 可以跳到名单的开头,按 **99** 可以跳到名单的末尾。 提示

#### 使用语音指令更改个人分发名单的成员

步骤 **1** 呼叫并登录到 Connection。

步骤 **2** 当 Connection 询问"您要做什么"时,回答:

"设置选项。" (Connection 会临时切换到电话键盘模式。)

- 步骤3 在电话键盘上,选择留言设置选项,然后选择个人分发名单和更改名称。
- 步骤 4 按照提示选择要更改其成员的名单,然后添加、检查或删除其中的成员。
	- 当检查名单成员时,可以快速浏览这些成员。 按 3 可以从名单中删除收件人;按 7 可以跳到上一个名 称;按 **9** 可以跳到下一个名称;按 **77** 可以跳到名单的开头,按 **99** 可以跳到名单的末尾。 提示
	- 提示 要切换回语音指令模式,请按住 **\*** 键,直到听到"语音指令对话"提示。

### 更改个人分发名单的录音名称

每个个人分发名单都有自己的录音名称。当您将留言传送到个人分发名单时,CiscoUnityConnection 将会播放录音名称,让您可以确认是否将留言传到了正确的个人分发名单。

### 使用电话键盘更改个人分发名单的录音名称

#### 过程

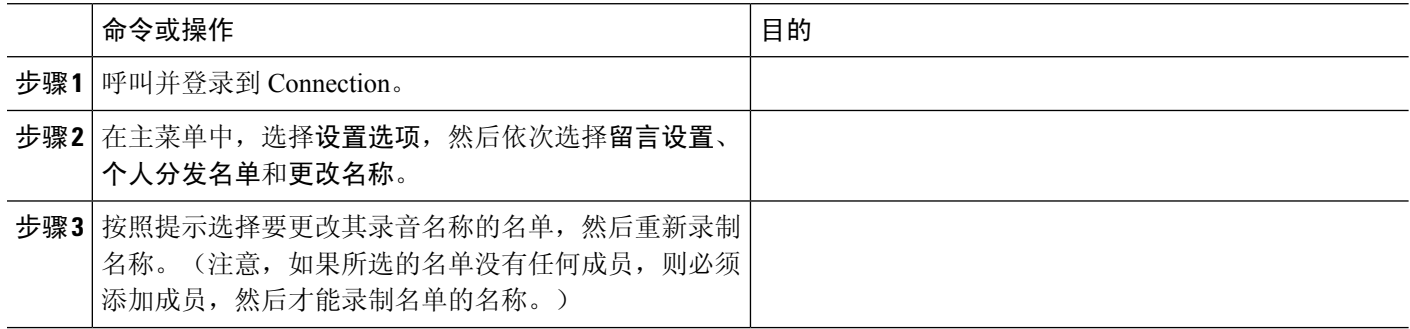

### 使用语音指令更改个人分发名单的录音名称

步骤 **1** 呼叫并登录到 Connection。

步骤 **2** 当 Connection 询问"您要做什么"时,回答:

"设置选项。" (Connection 会临时切换到电话键盘模式。)

- 步骤3 在电话键盘上,选择留言设置选项,然后选择个人分发名单和更改名称。
- 步骤 **4** 按照提示选择要更改其录音名称的名单,然后重新录制名称。(注意,如果所选的名单没有任何成员,则必须添 加成员,然后才能录制名单的名称。)
	- 提示 要切换回语音指令模式,请按住 **\*** 键,直到听到"语音指令对话"提示。

# 删除个人分发名单

尽管您可以通过电话删除名单中的单个成员,但无法删除名单本身。您应在Messaging AssistantWeb 工具中一次性删除名单,包括它的录音名称和所有成员。

当地语言翻译版本说明

思科可能会在某些地方提供本内容的当地语言翻译版本。请注意,翻译版本仅供参考,如有任何不 一致之处,以本内容的英文版本为准。